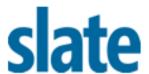

## INTEGRATION GUIDE

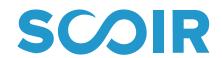

Scoir supports the delivery of document batches via SFTP, the approach recommended by Slate for integrations that include a need for document imports. To ease the burden on college admissions staff, Technolutions<sup>™</sup> and Scoir have teamed to simplify the steps required to enable connectivity between systems.

## Part 1: Connect Slate and Scoir

Technolutions<sup>sM</sup> has preconfigured templates for *Scoir User* and *Materials Source* Format so colleges can easily add these via the *Slate Template Library*. Once added, you simply need to login to Scoir (or create a free Scoir account) and enter the Slate domain associated with your Scoir Service Account to create an SFTP connection between these two systems.

STEP 1: In your *Slate Template Library*, go to *Source Formats* section and add both *Scoir CSV* and *ScoirMaterials*. (NOTE: If you already have a DIP import created for Scoir, you will need to inactivate the existing *Source Format* prior to using this standardized integration.)

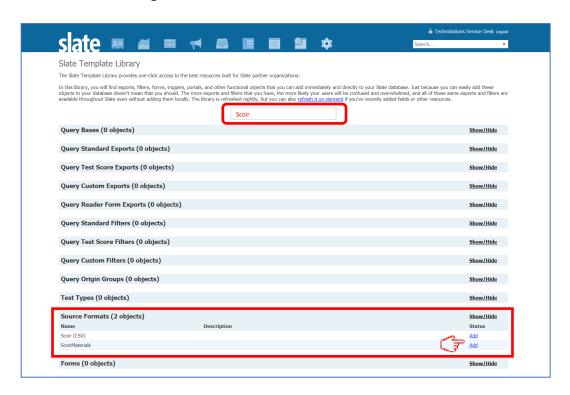

STEP 2: Scroll down to the *Users* section and add *Scoir Service Account* (you'll need to click "Add" a second time in the pop-up window)

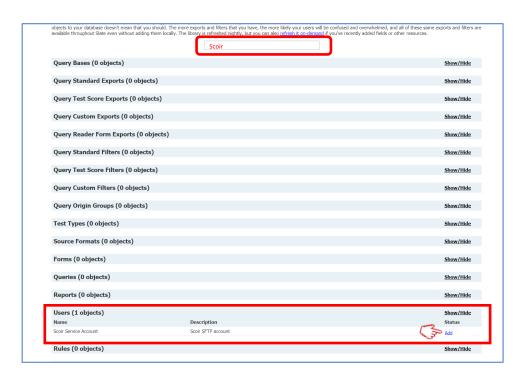

STEP 3: Login to Scoir, go to the *Configure Integrations* tab, for *Username* enter the domain associated with your Slate system (see tips below), and test connectivity.

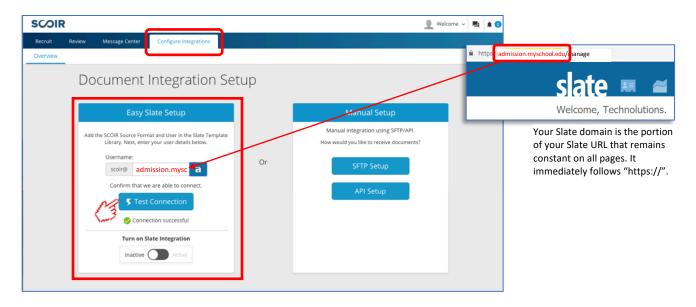

\*\* Tip: If you do not have a Scoir account, <u>CLICK HERE</u> to create your free account.

(www.scoir.com/colleges-vists-docs)

STEP 4: Activate your SFTP integration with Slate

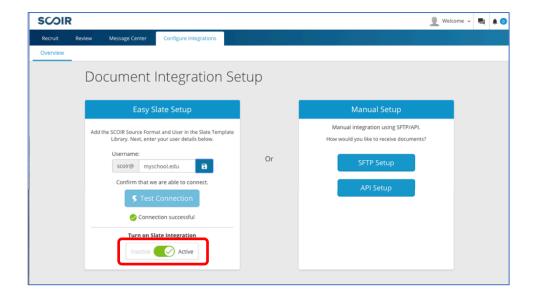

## Part 2: Map Scoir fields & document types

When you receive your first batch file from Scoir, you will need to finalize mappings in order to complete the import setup process. These steps are completed by completing a Remap of each of the Format Definitions in Slate.

STEP 1: Remap Scoir CSV Field Destinations

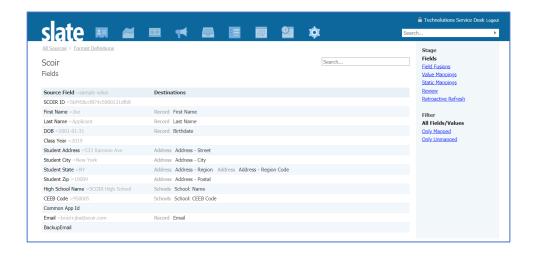

\*\* Tip: Most fields will be mapped based on the template. Scoir's source file also contains fields for Common App ID, Backup Email, and Class Year, which are not standard Slate fields. To use these fields, you will need to manually map them to corresponding Slate fields that you've created.

## STEP 2: Remap the ScoirMaterials File

Scoir Document Types should be associated with your unique Material Codes in the Value Mappings Stage of the ScoirMaterials Format Definition.

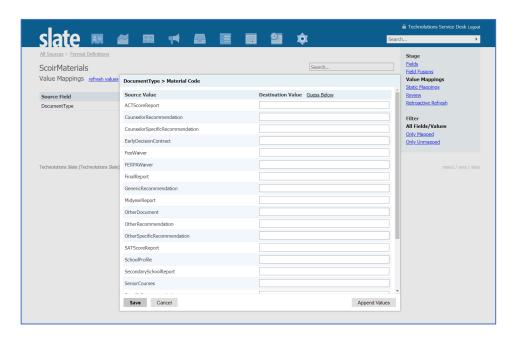

| Scoir Document Type             | Description                             |
|---------------------------------|-----------------------------------------|
| SchoolProfile                   | High school profile                     |
| TranscriptInitial               | Initial transcript                      |
| TranscriptMid                   | Mid-year transcript                     |
| TranscriptFinal                 | Final transcript                        |
| TranscriptTransfer              | Transfer transcript                     |
| TranscriptAdditional            | Additional transcript                   |
| CounselorRecommendation         | Counselor letter of recommendation      |
| CounselorSpecificRecommendation | Counselor letter of recommendation      |
| GenericRecommendation           | <b>Teacher</b> letter of recommendation |
| SpecificRecommendation          | <b>Teacher</b> letter of recommendation |
| OtherRecommendation             | Other letter of recommendation          |
| OtherSpecificRecommendation     | Other letter of recommendation          |
| OtherDocument                   | Miscellaneous supporting document       |
| SecondarySchoolReport           | Secondary school report                 |
| MidyearReport                   | Mid-year report                         |
| FinalReport                     | Final report                            |
| SeniorCourses                   | Senior year course selections           |
| FerpaWaiver                     | FERPA waiver                            |
| FeeWaiver                       | Fee waiver                              |
| ACTScoreReport                  | ACT score report                        |
| SATScoreReport                  | SAT score report                        |
| EarlyDecisionContract           | Early Decision contract                 |

STEP 3: Once you've remapped both formats, edit both your *Scoir (CSV) Source* Format and ScoirMaterials Source Format and set Remap Active to "Active". Files will then be processed and added to the corresponding students' records.

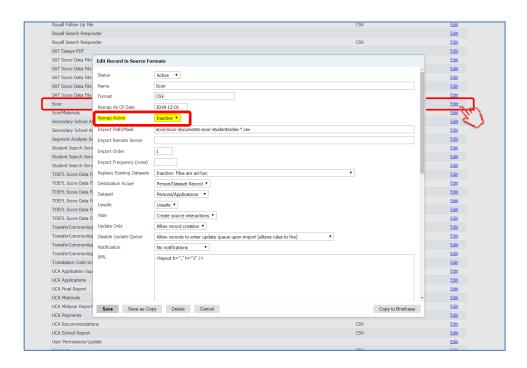

STEP 4: Confirm that incoming documents are saved to the *Materials* tab of the associated student records

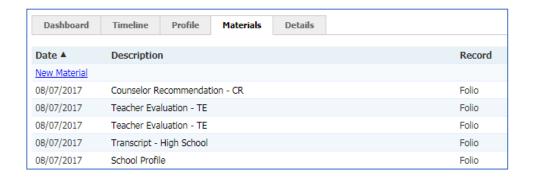

\*\* Tip: If the Scoir batch file contains documents for a student not in your system, Slate will create a new student record for that prospective applicant.